# **facebook. Step by Step Guide**

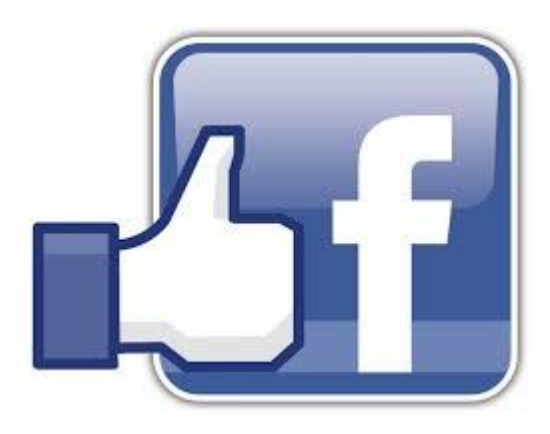

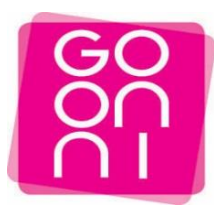

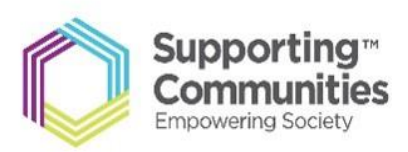

# **To get started please make sure you have the following**

-Active email address and password

-Strong internet connection

### **Step 1**

Click on the Start button and Launch Internet Explorer-Look for the

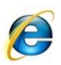

Ŵ 画 F-Secure<br>Heakh Check 雪  $\mathcal{C}$ Internet<br>Explorer 雪 X kyleh Internet My Documents My Recent Docume **OC** E-mail<br>Microsoft Outlook My Pictures MSN My Music **M**<br>Ballee<br>Ballee My Computer My Network Places W. Microsoft Word 2010 Control Panel Themet Explorer (N Set Program Access and  $\sum$  Adobe Reader X Connect To Printers and Faxes Microsoft Excel 2010 Help and Support Microsoft PowerPoint 2010  $\bigcirc$  Search A<sup>-</sup> Microsoft Access 2010 T/Run. All Programs Dug off O shut Do **J start O** Inbox - Personal Fold... **C** 101 Best Facebook A. **D** Document EN CRE'S EV 159

34-36 Henry Street Ballymena BT42 3AH

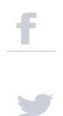

Type **Facebook** into search bar and click on Google Search

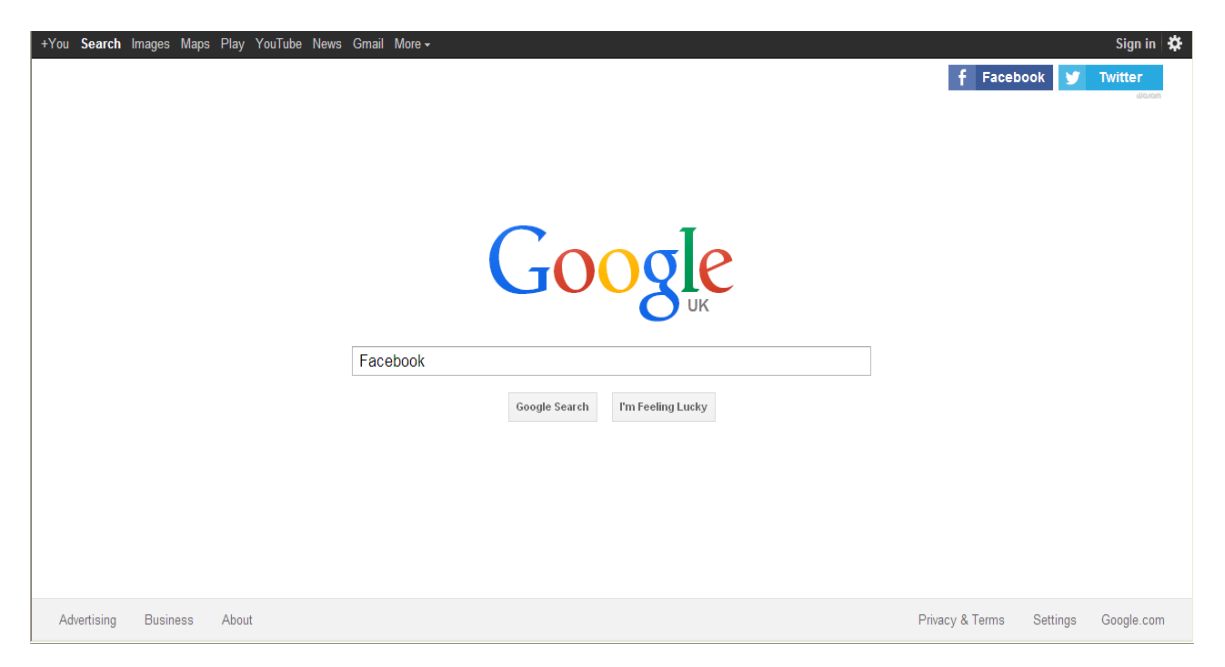

### **Step 3**

Click on the First Link you see starting with **"Welcome to Facebook"**

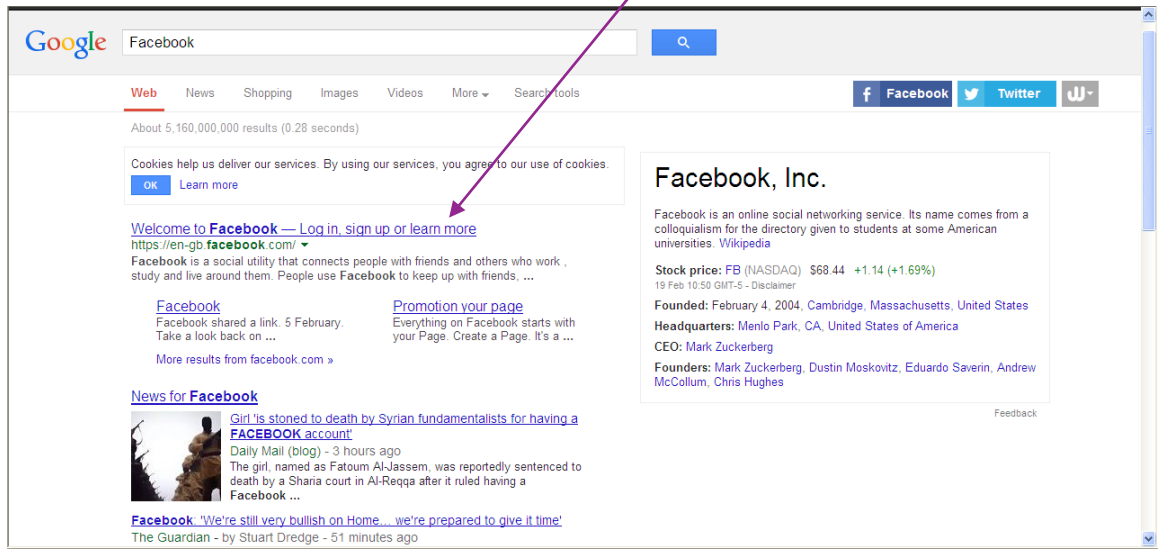

34-36 Henry Street Ballymena BT42 3AH

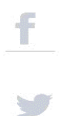

Enter all relevant Information into list below eg First name, last name, email address, when complete, the information should look like the completed example as shown on the second image.

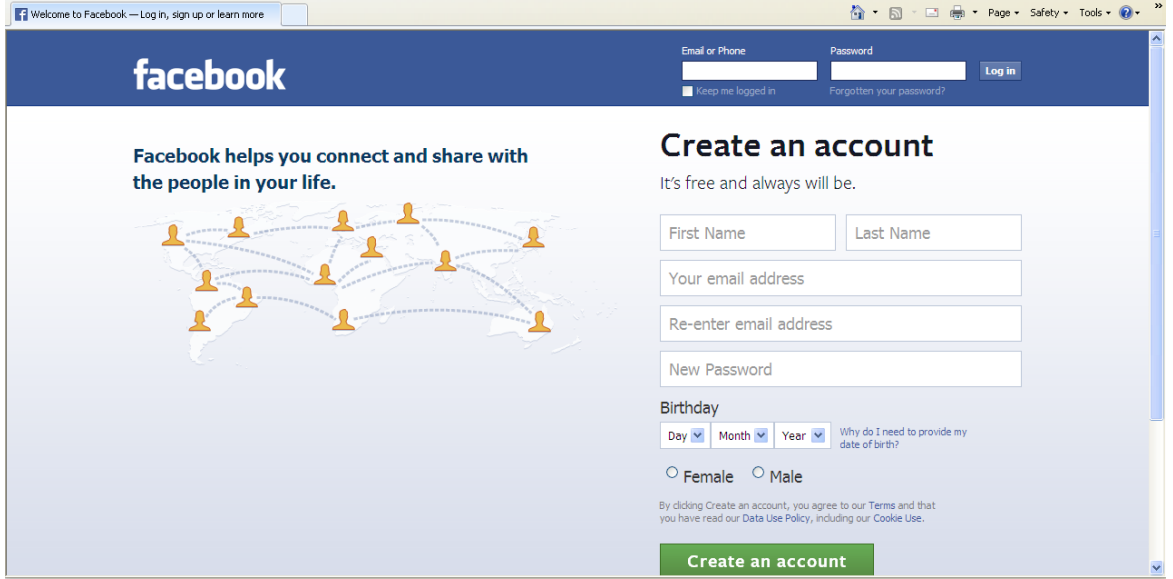

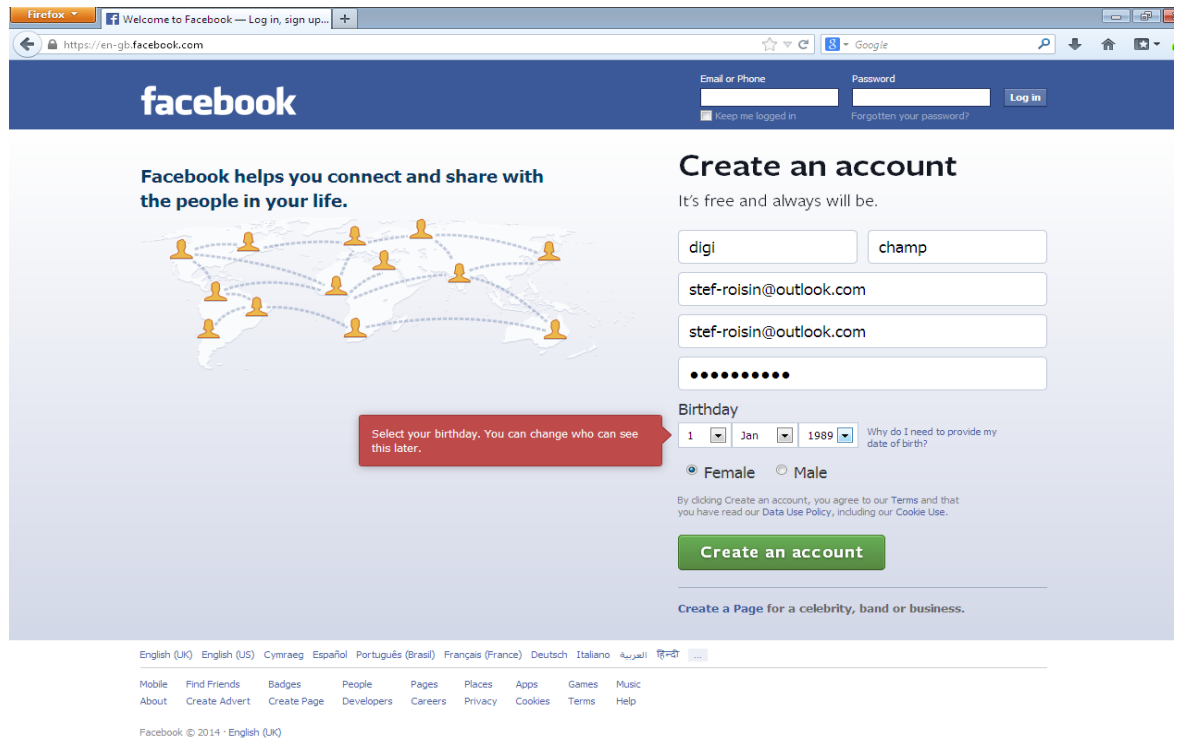

34-36 Henry Street Ballymena BT42 3AH

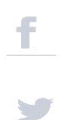

You can invite friends from your email address, this will send them a link to **"Add you as a friend"**you can also just **Skip this step** and manually look for people you may know at a later date.

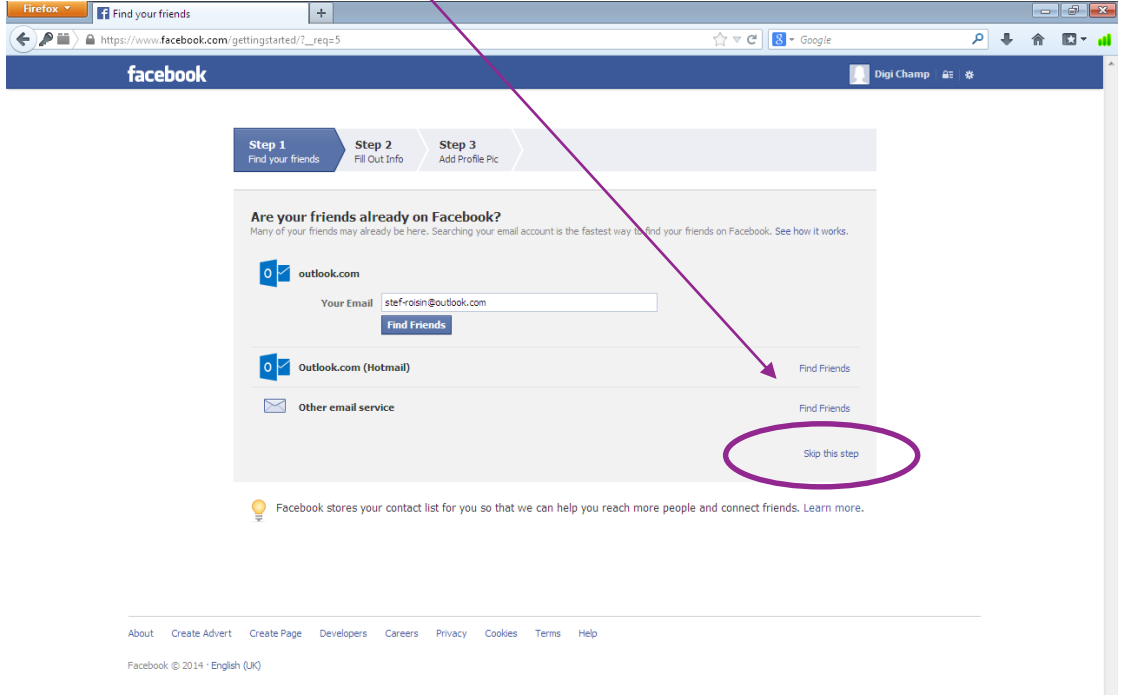

### **Step 6**

Complete Information about yourself-you can also skip this step-However some find it useful, if you do complete information, click on the **"Save and Continue button to save the information"**

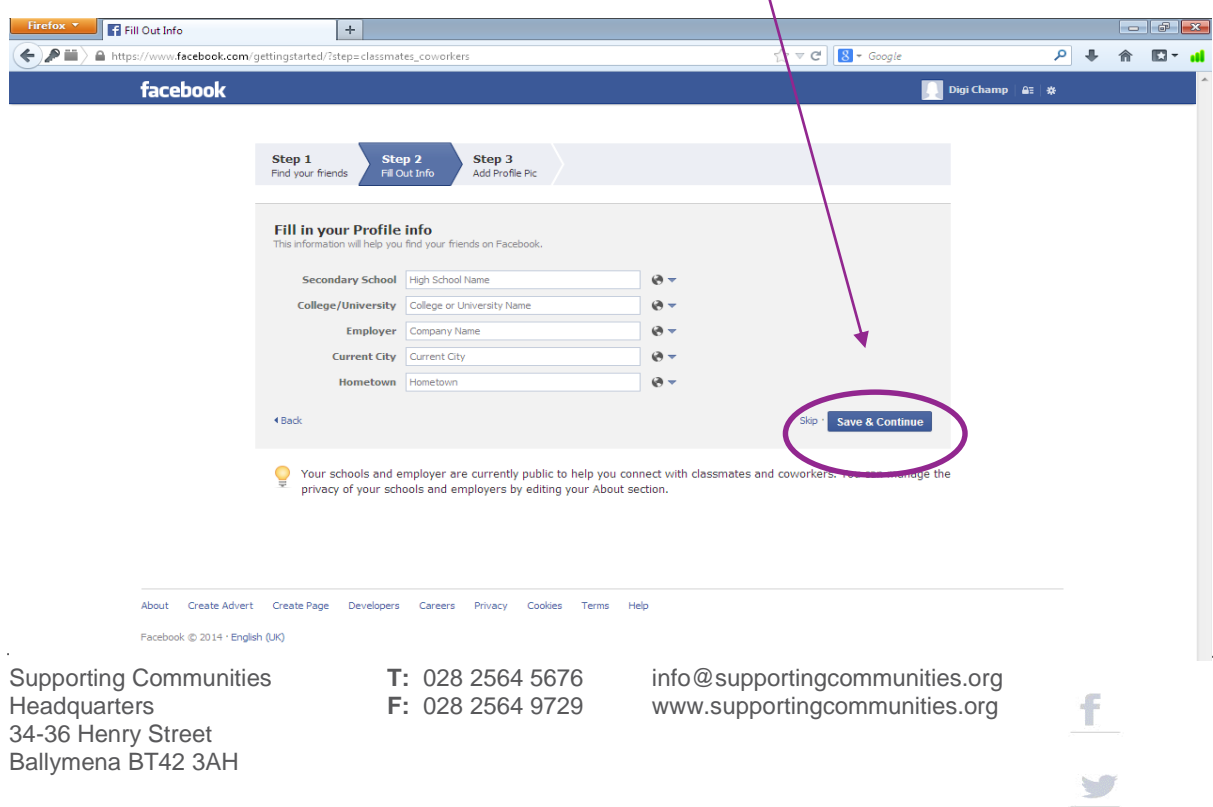

Uploading a Profile Picture-Click on **Upload Photo** - You must already have a picture on your computer or on an external device such as a USB pen.

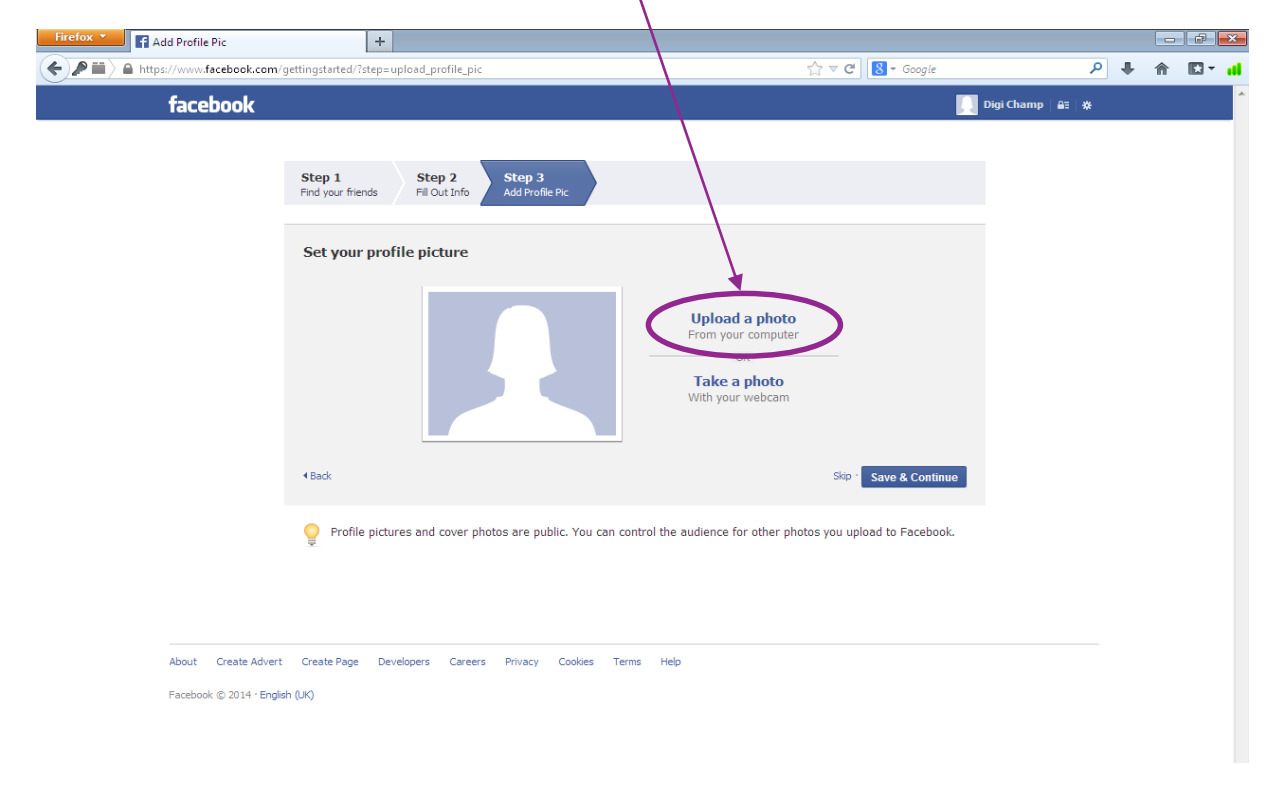

### **Step 8**

Click On **Browse**-This will locate the picture you want…

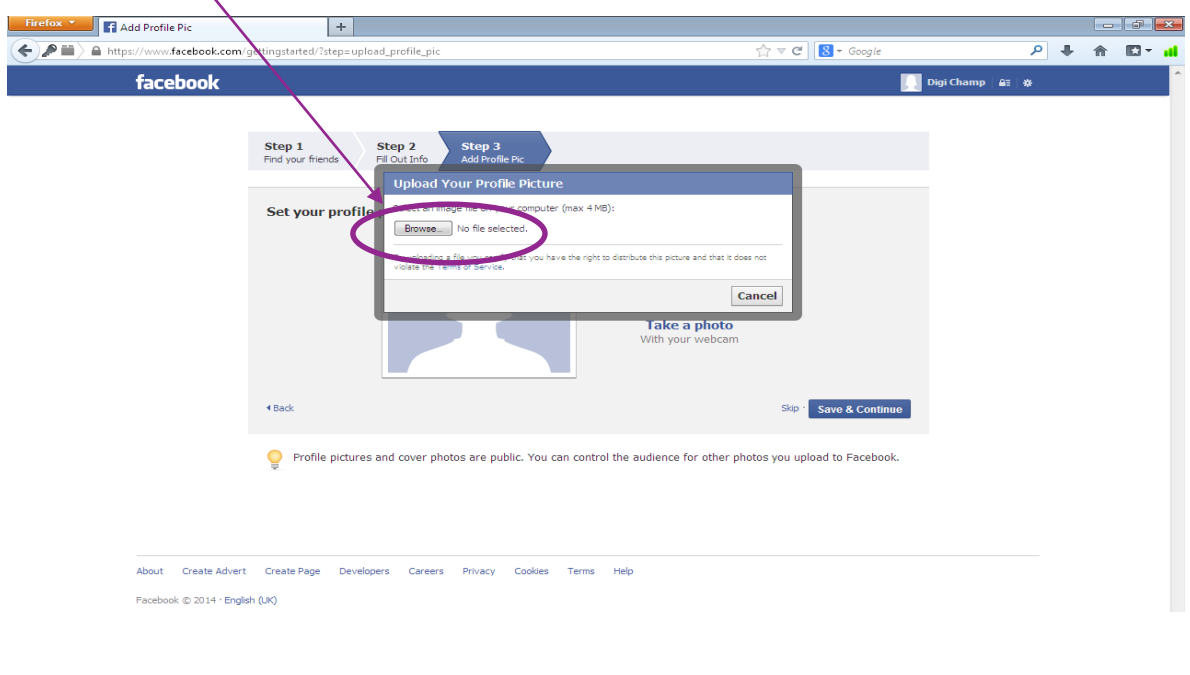

34-36 Henry Street Ballymena BT42 3AH

Supporting Communities **T:** 028 2564 5676 info@supportingcommunities.org<br>Headquarters **F:** 028 2564 9729 www.supportingcommunities.org www.supportingcommunities.org

F

You must specify whether your picture is in your laptop/computer-this will be under usually be **"My Documents and Pictures"** or is in on an external device so you must click on **"My Computer and select the external device"** Please see below, my picture is located on my **USB Pen-Named Dig Inclusion.**

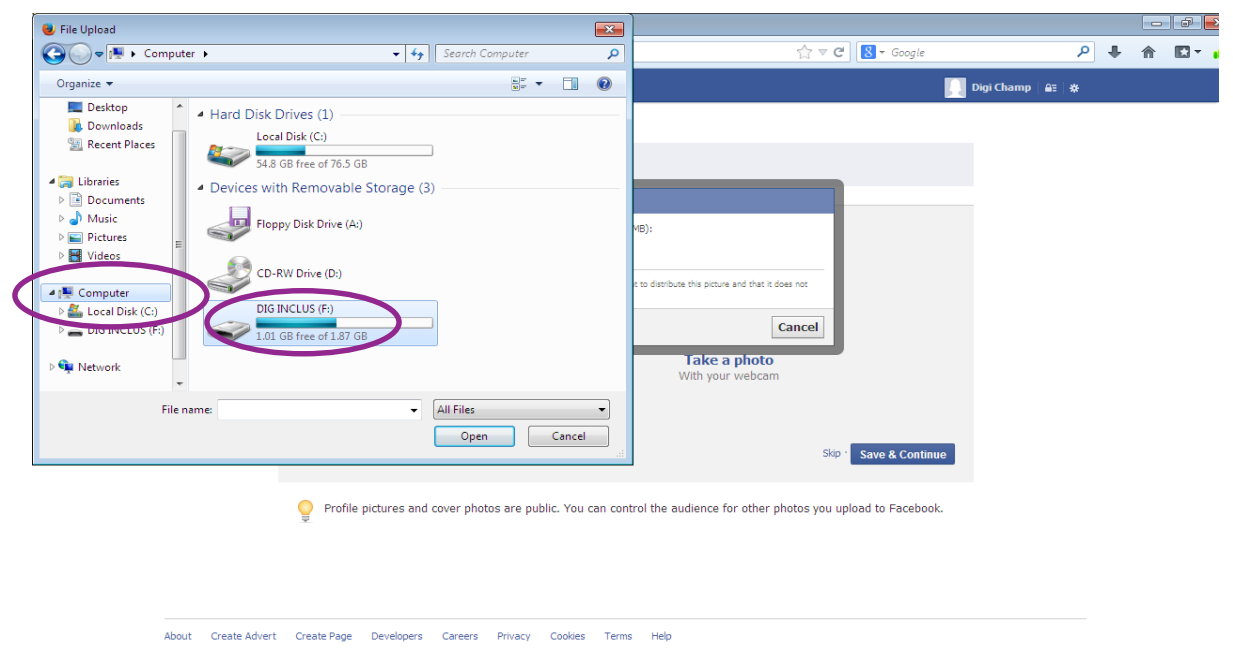

### Facebook © 2014 · English (UK)

### **Step 10**

I have located the picture that I wish to use and then **Double click** on this picture to upload it to Facebook as My Profile Picture.

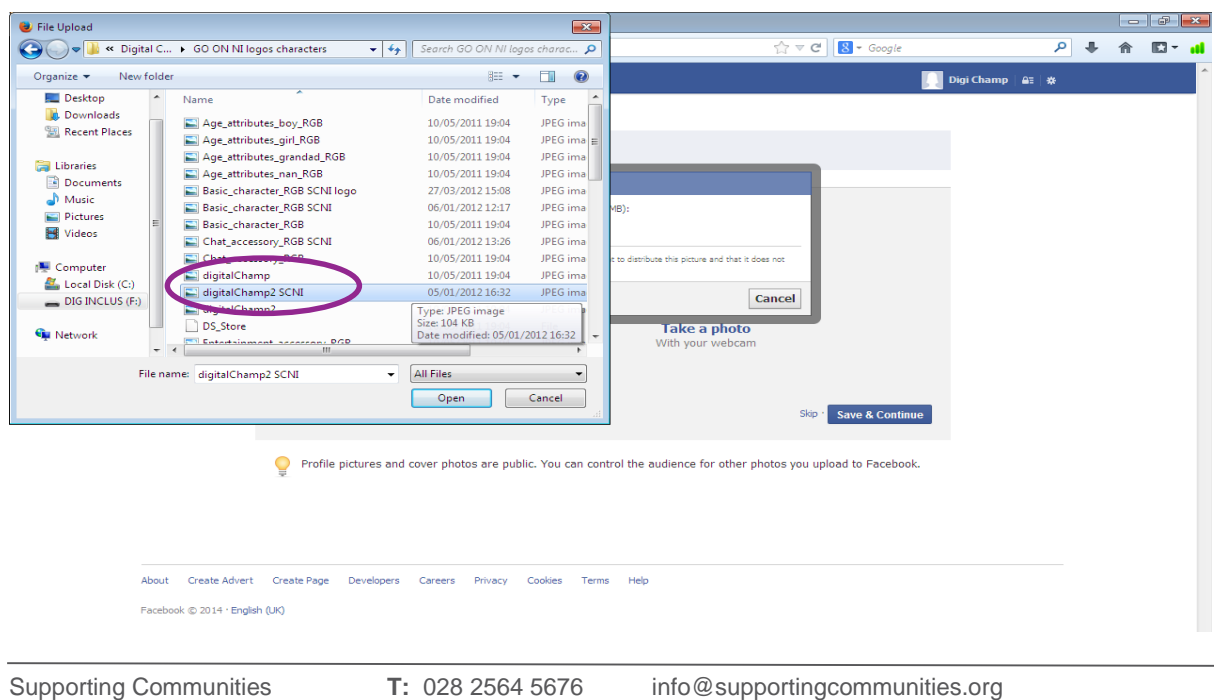

34-36 Henry Street Ballymena BT42 3AH

Headquarters **F:** 028 2564 9729 www.supportingcommunities.org

f

Wait for picture to upload...

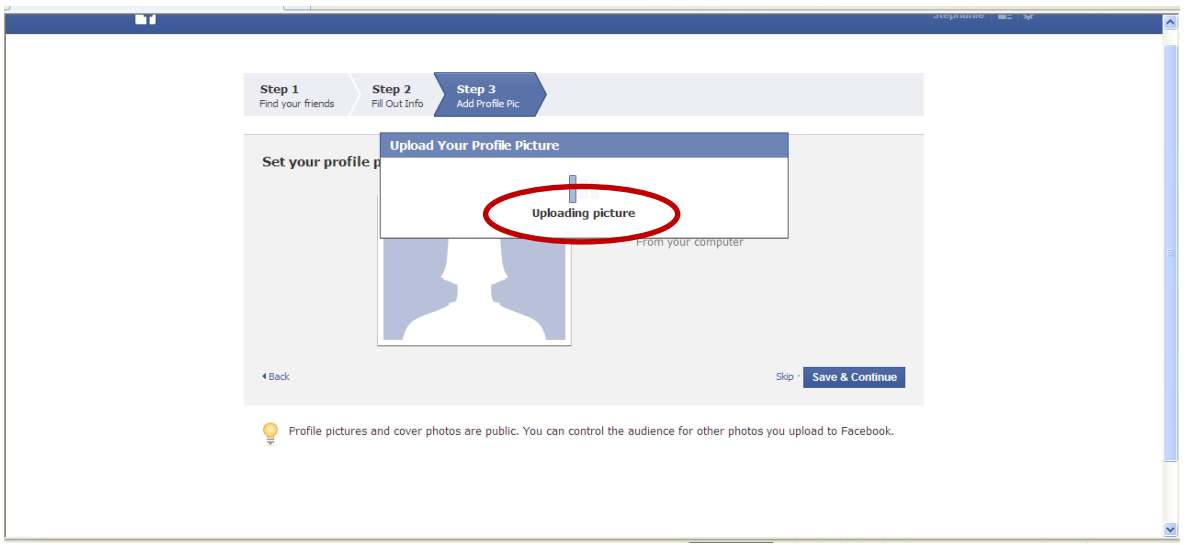

## **Step 12**

34-36 Henry Street Ballymena BT42 3AH

Picture has now uploaded-Click on **Save and Continue**

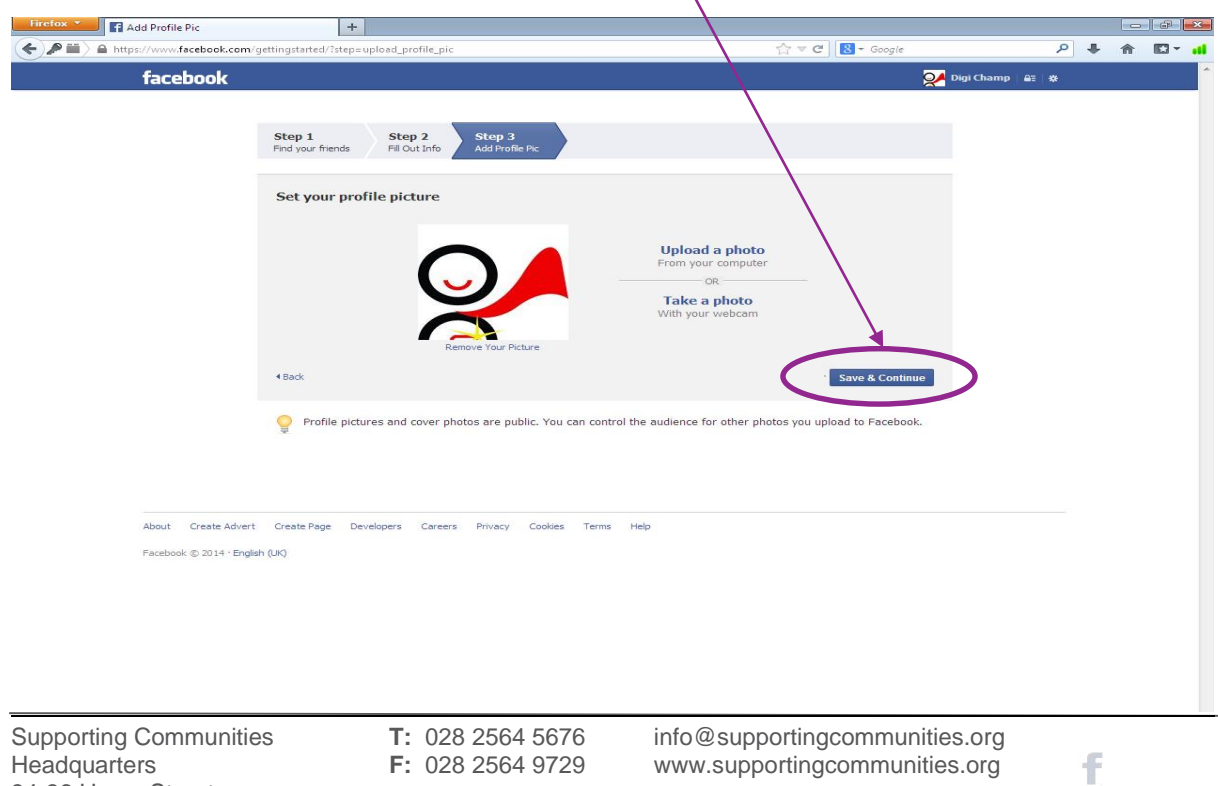

 $\sum_{i=1}^{n}$ 

**Re Enter Your password** for security reasons-they will also send a code to your **email** so it would be useful to have this open at the same time.

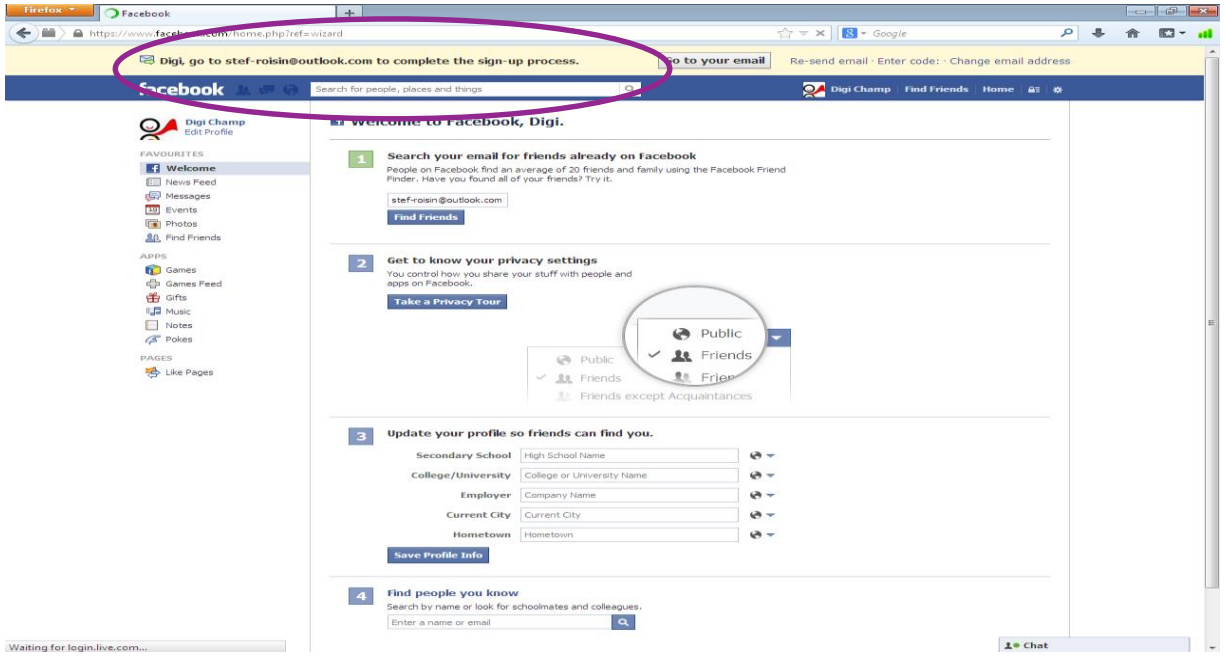

### **Step 14**

This is the link Facebook has sent to your email….**Click Confirm your Account...It may ask you to sign in again**

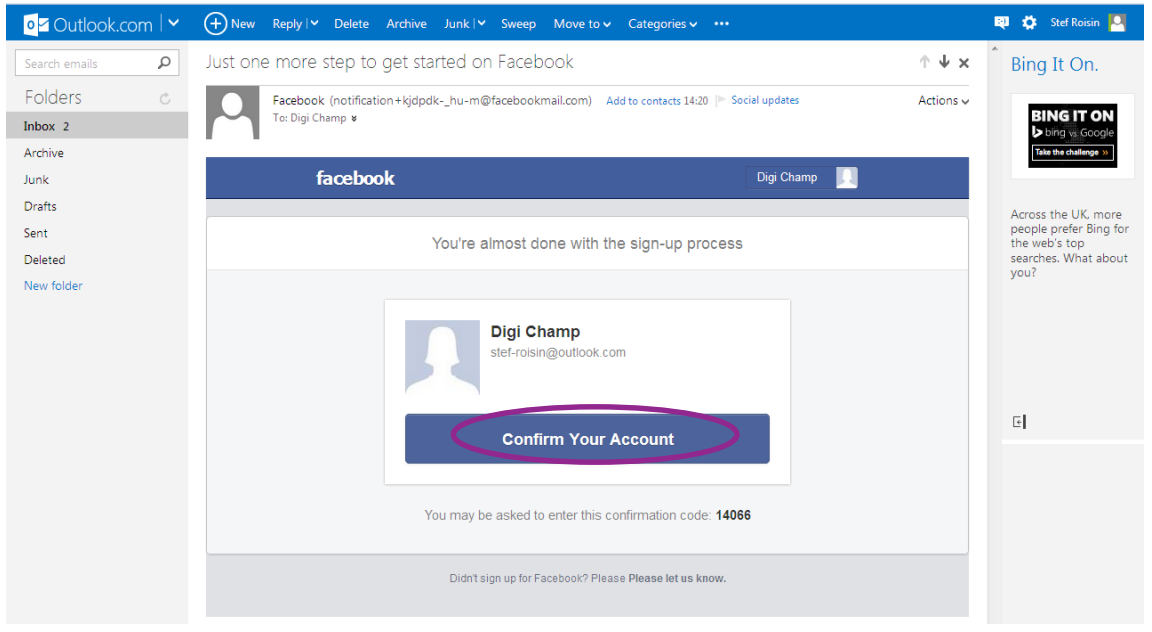

34-36 Henry Street Ballymena BT42 3AH

Supporting Communities **T:** 028 2564 5676 info@supportingcommunities.org<br> **F:** 028 2564 9729 www.supportingcommunities.org www.supportingcommunities.org

f

You can decide who see's your profile/photographs and pictures - it is advisable to make your profile only viewable to your friends.

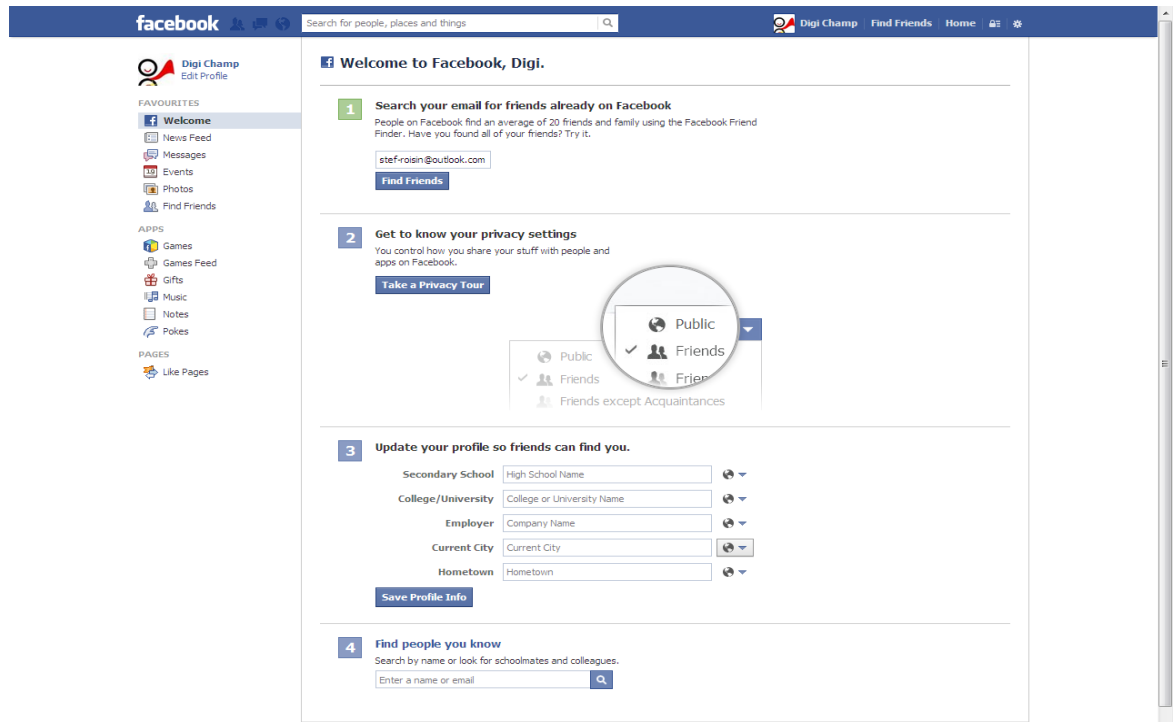

### **Step 16**

To get you your own profile page, click on your profile picture at the top left hand side.

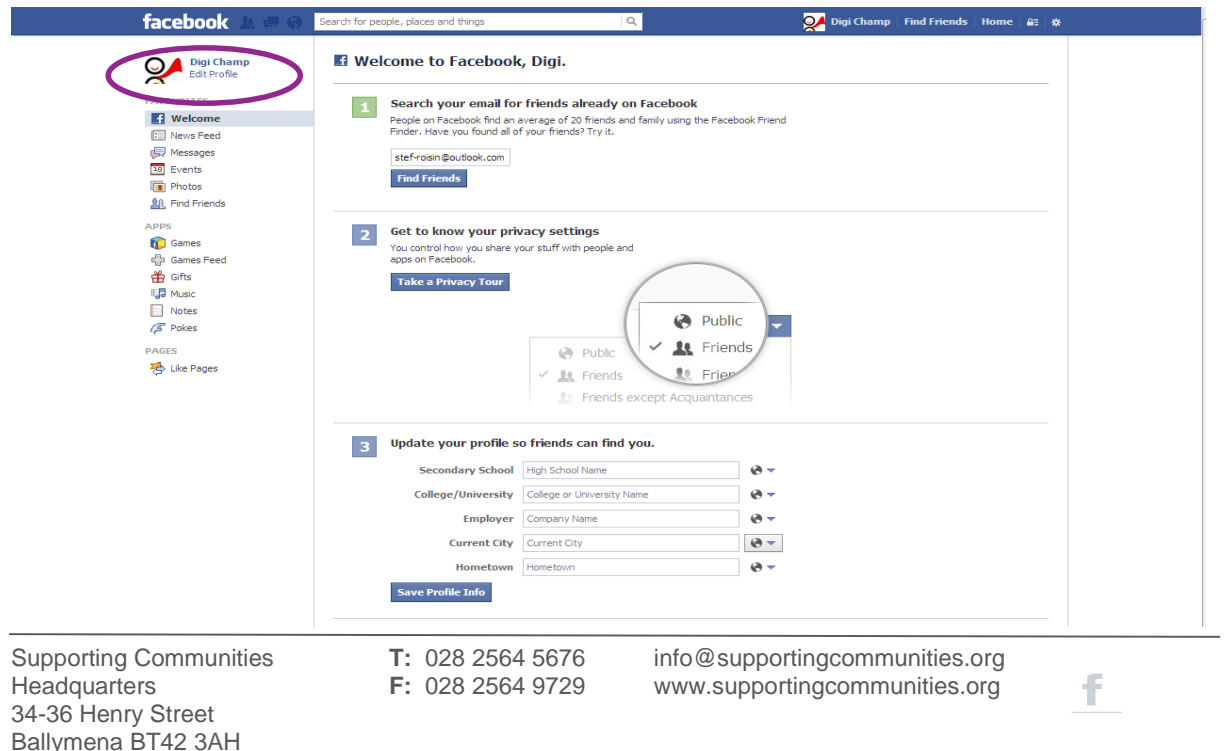

 $\sum_{i=1}^{n}$ 

### **Step 17 - Writing a Post**

This will appear on the newsfeed section of Facebook which is viewable to all your friends, it will also appear on your "wall".

Start by clicking in the box which states "*What's on your mind", I have written "Hi digital Champions into this text box",* once you are happy with the content click on **Post***.*

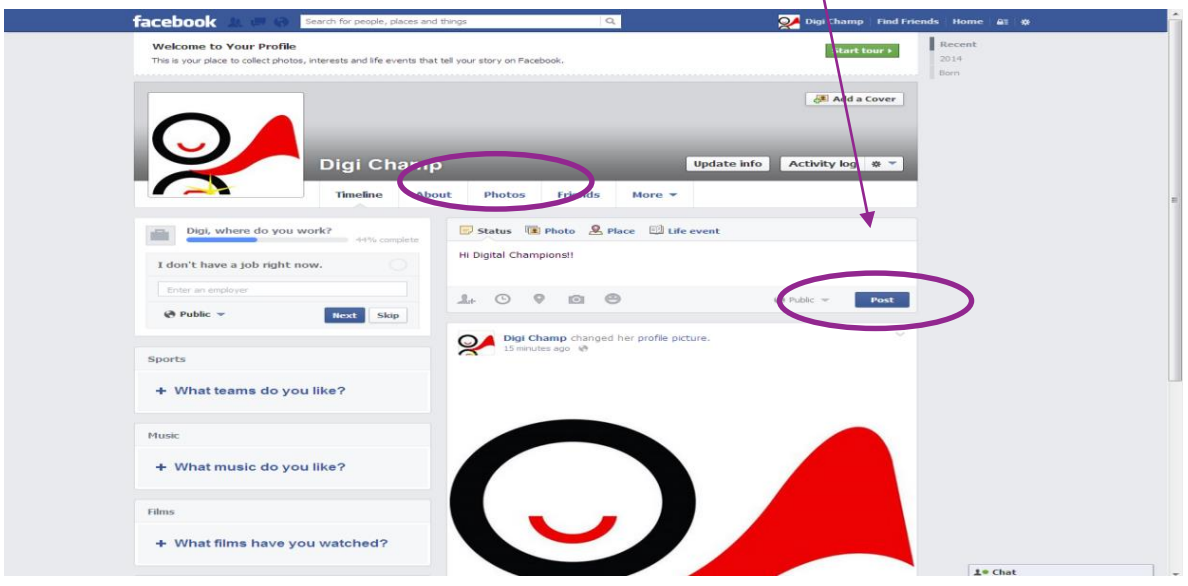

### **Step 18**

You can now see that your post appears on your wall, Click on **Home tab** to view other people's posts including you own.

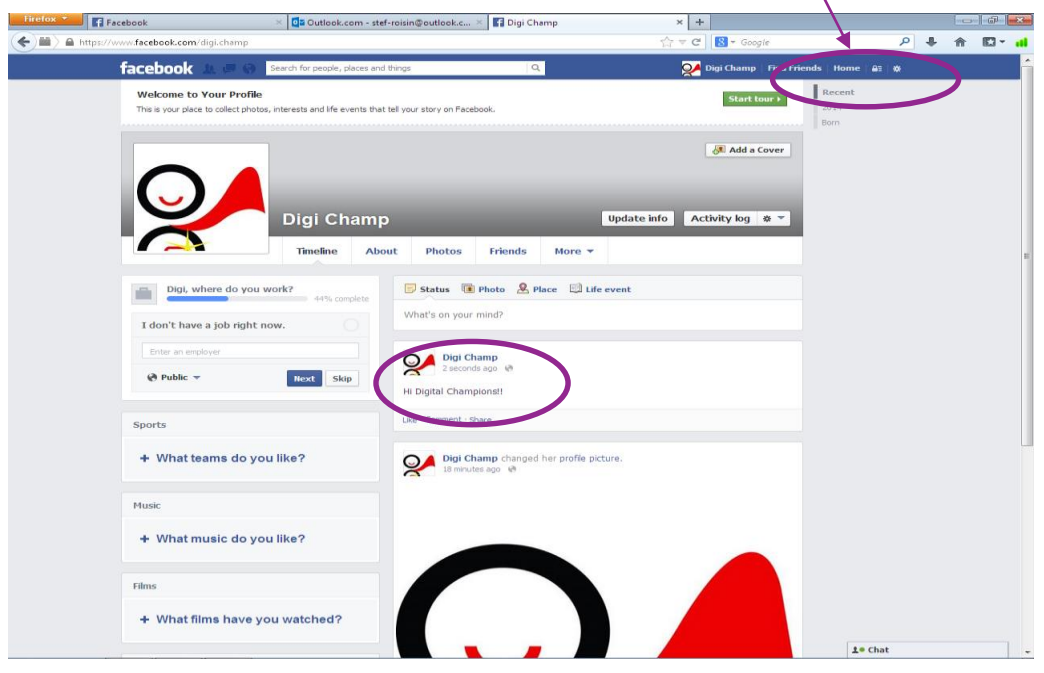

34-36 Henry Street Ballymena BT42 3AH

Supporting Communities **T:** 028 2564 5676 info@supportingcommunities.org<br>Headquarters **F:** 028 2564 9729 www.supportingcommunities.org www.supportingcommunities.org

f

You are now in the **Newsfeed Section** of facebook

This is where you will be able to view other people statuses…you can also search for people you may know here…and add them as a friend…

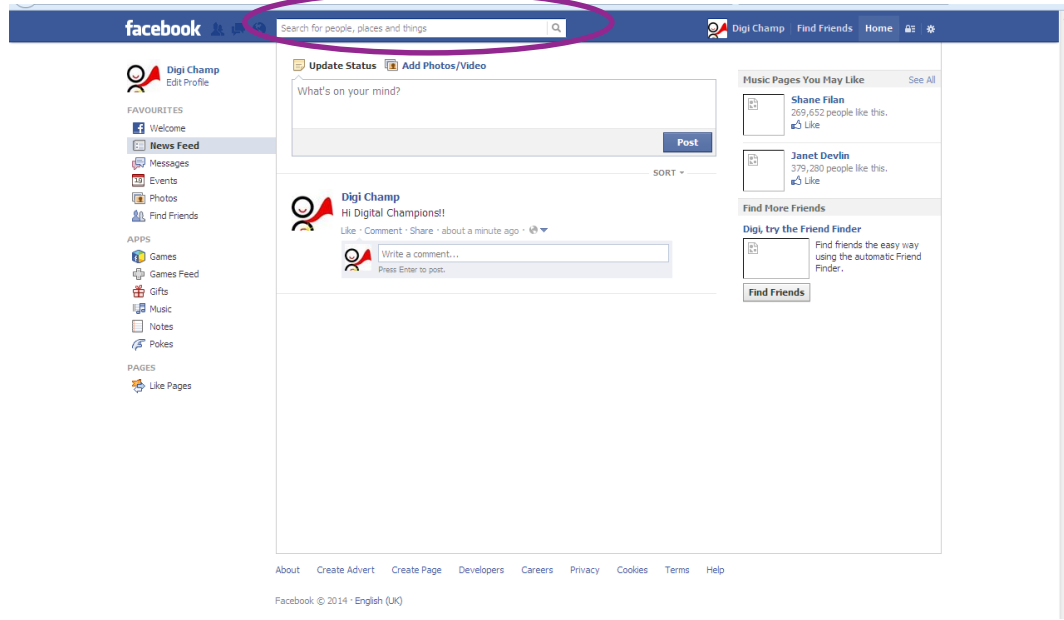

### **Step 20**

Search for friends or other organisations by clicking in the search box, type the name/organisation in here, a few suggestions should appear, click on the correct one to view their Facebook page or profile.

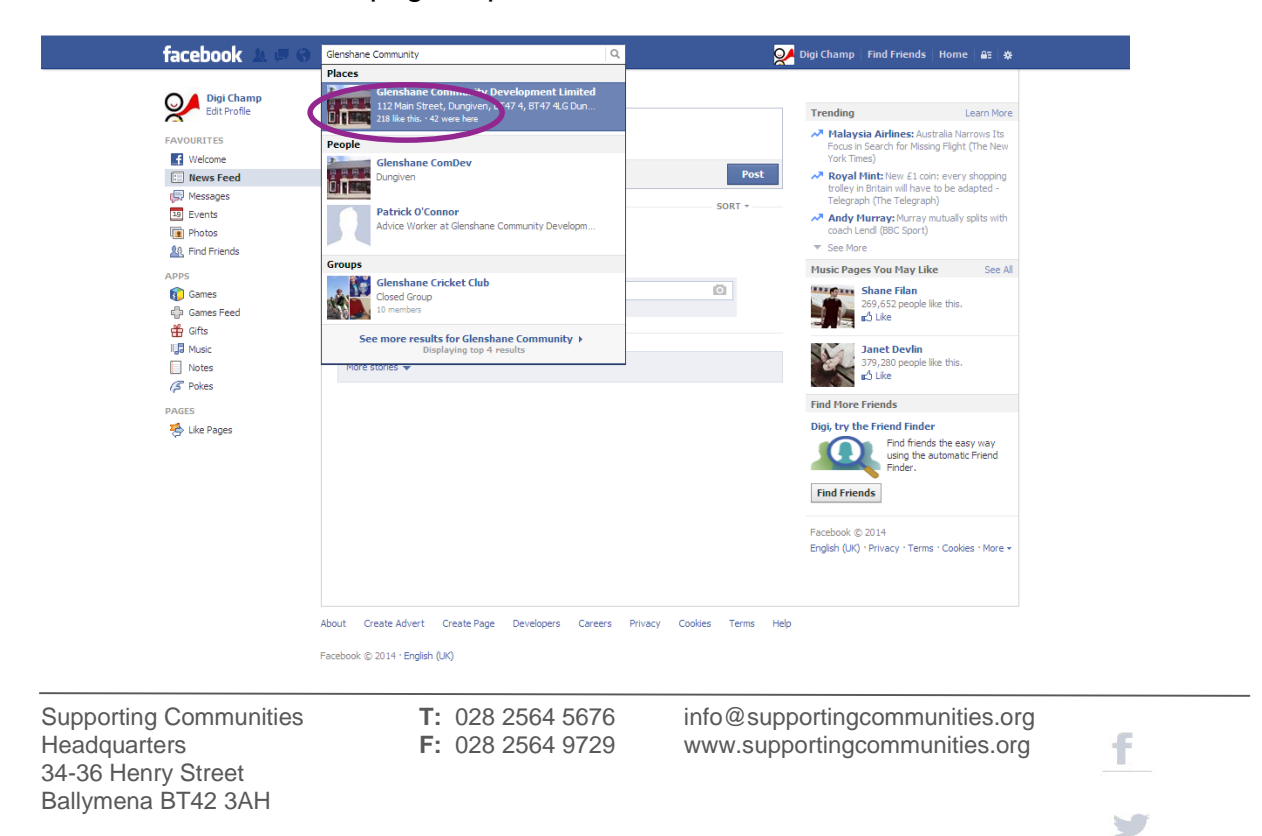

You can either **add them as a Friend or Like their page** and when they accept you will be able to view their page and information.

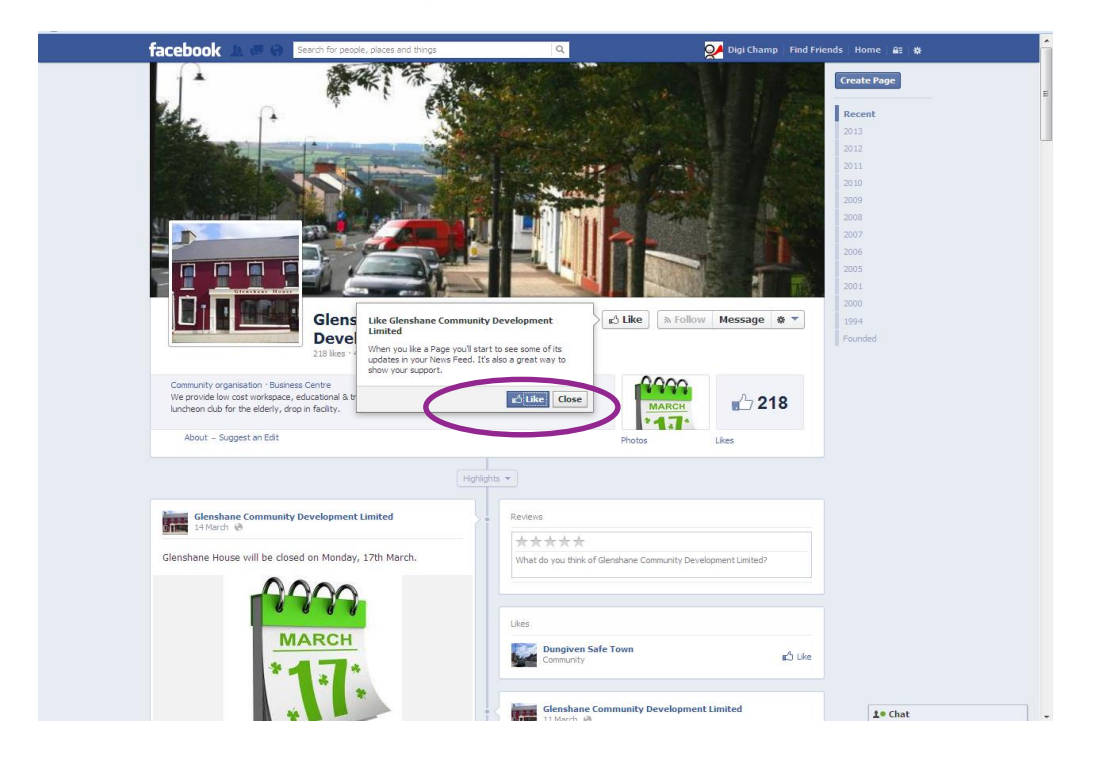

### **Step 22**

To get back to your profile - **Click** on your picture, where you can then write more posts or upload more photographs.

Uploading more pictures…Click on **Photo**

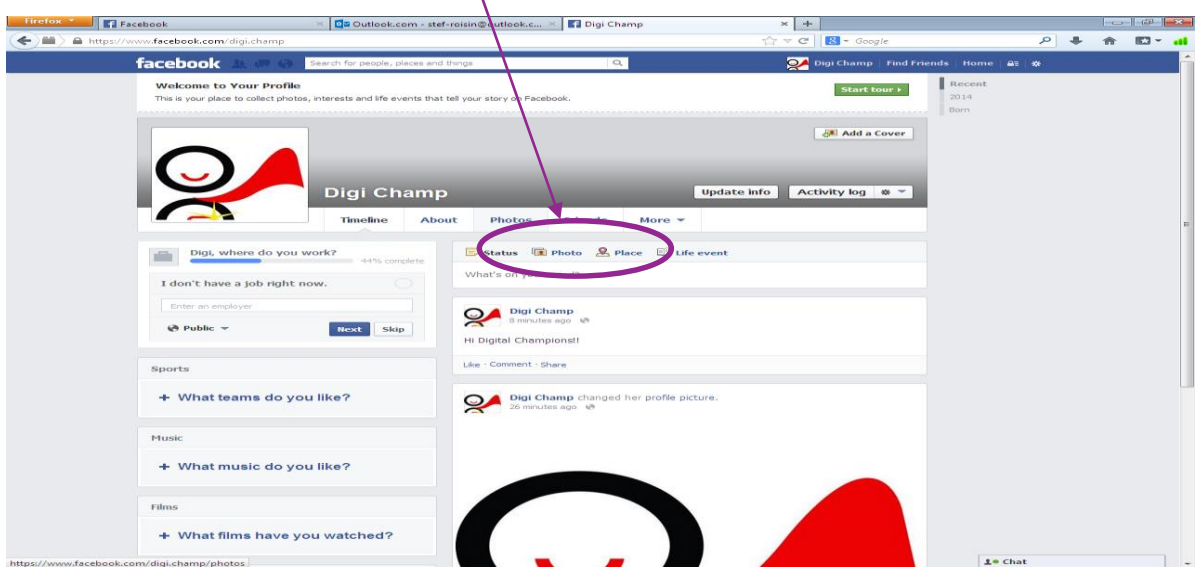

34-36 Henry Street Ballymena BT42 3AH

Supporting Communities **T:** 028 2564 5676 info@supportingcommunities.org<br> **F:** 028 2564 9729 www.supportingcommunities.org www.supportingcommunities.org

f

### Click on **Create Album**

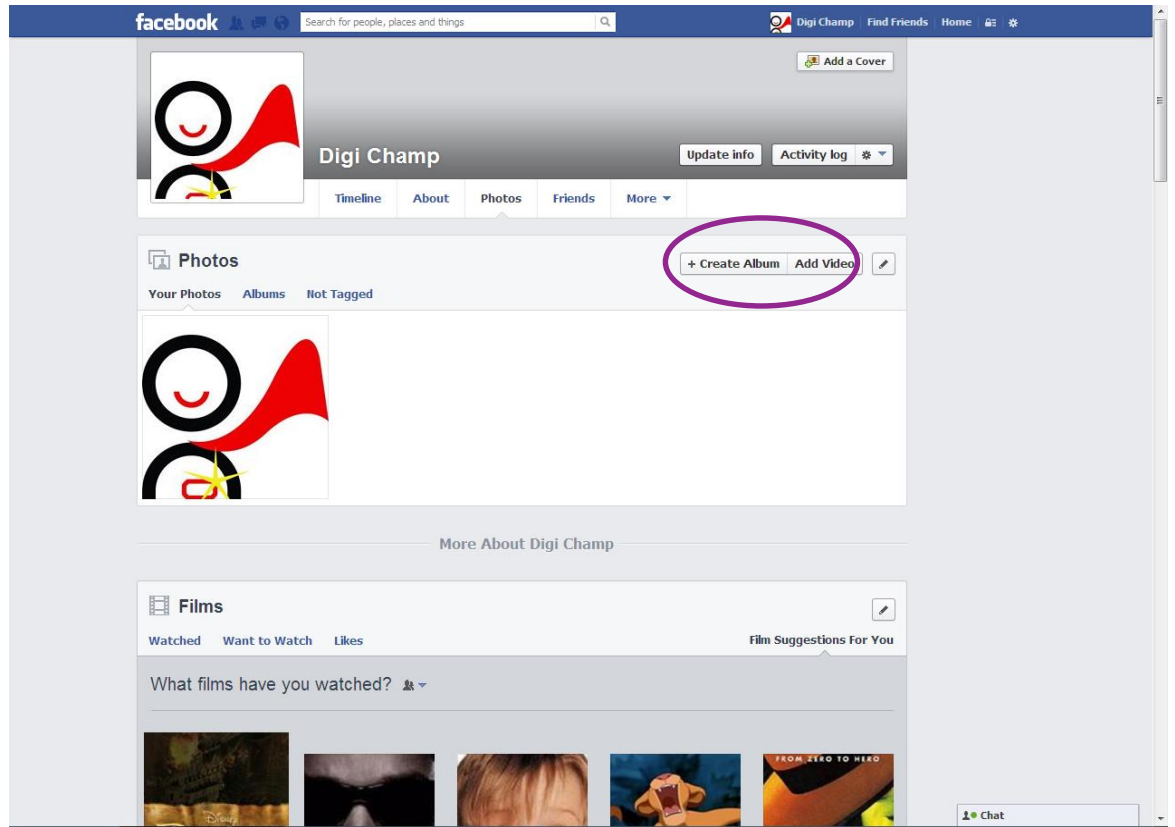

### **Step 24**

Locate where you pictures are stored.

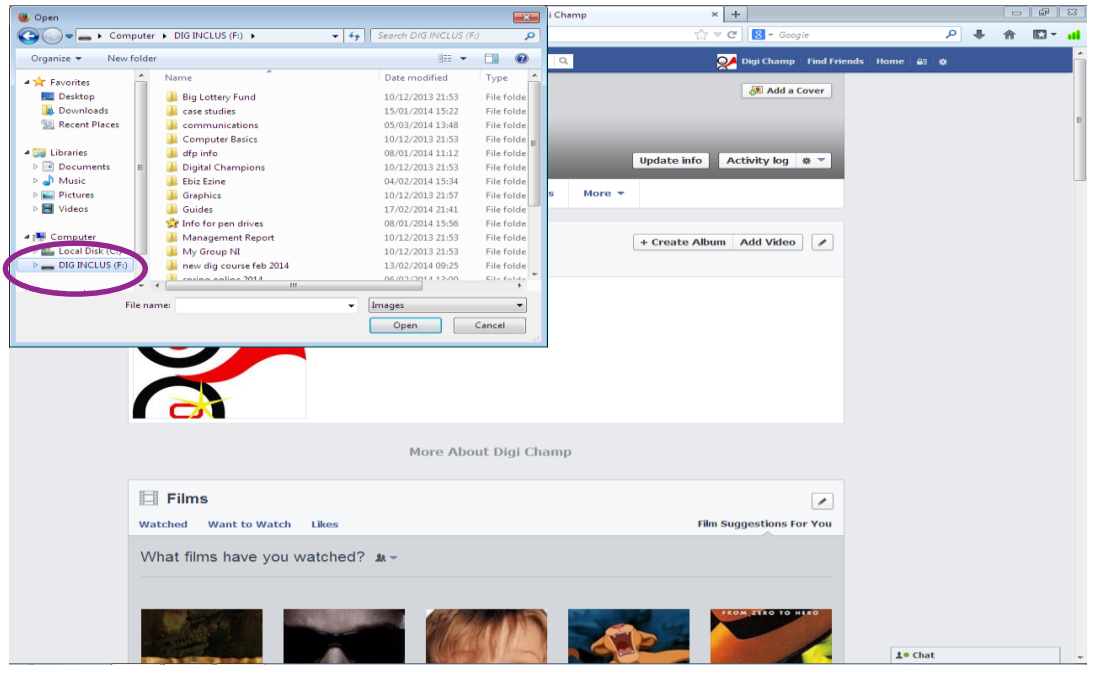

34-36 Henry Street Ballymena BT42 3AH

Supporting Communities **T:** 028 2564 5676 info@supportingcommunities.org Headquarters **F:** 028 2564 9729 www.supportingcommunities.org

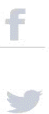

Click on the specific photograph you would like to **upload**, it will upload and prompt you to give the album a name. If you are happy with content click **Post Photo**, this will be visible on your Facebook Page and also visible to your friends on your Facebook.

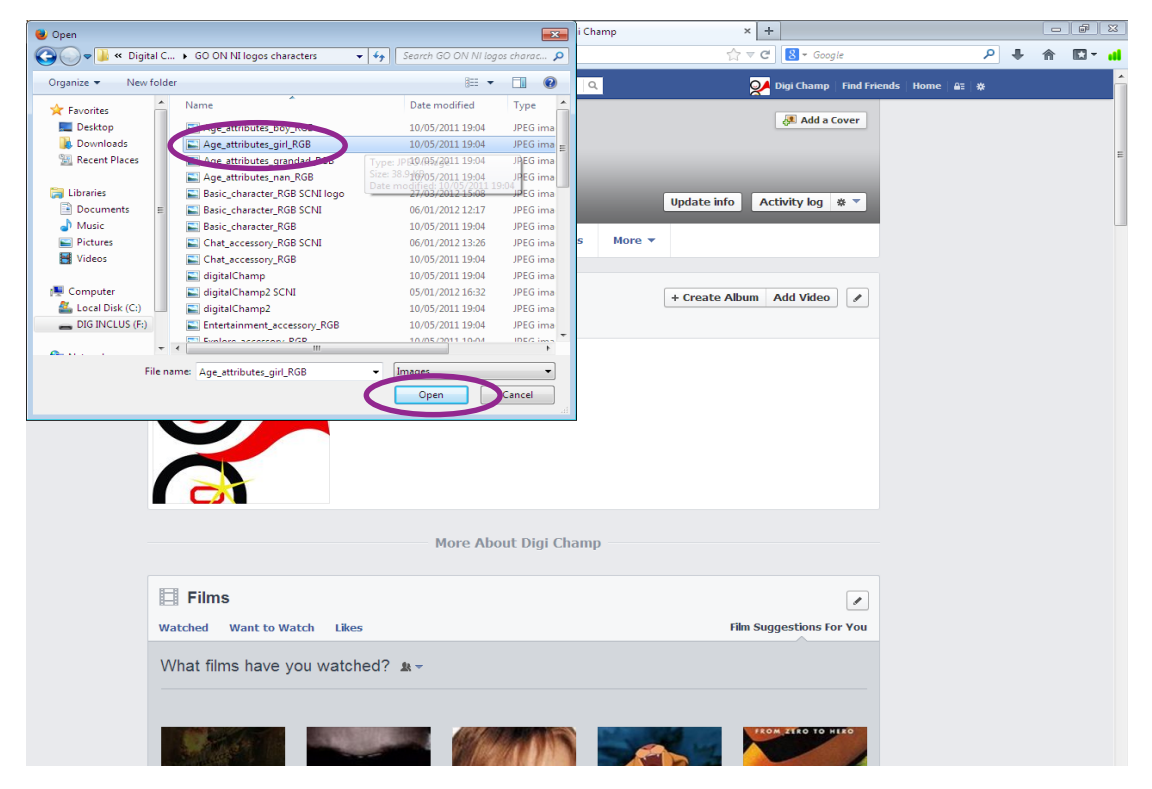

### **Step 26**

You will be prompted to add a title to your album, this example is named mine **"Digital Champions"** - when happy with this click on **Post Photos**.

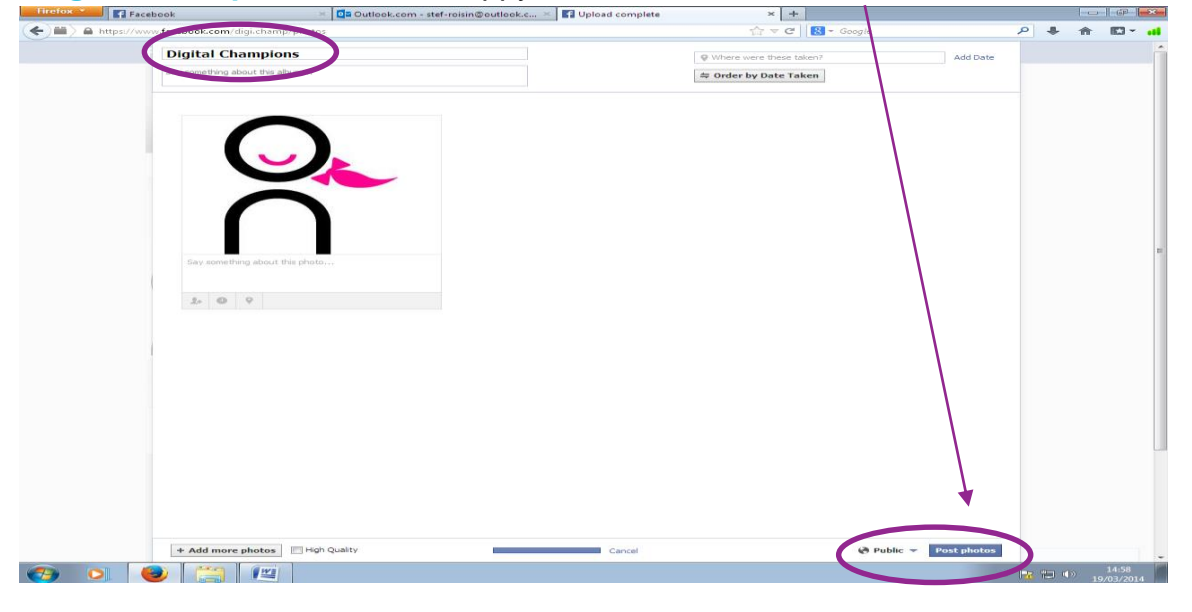

34-36 Henry Street Ballymena BT42 3AH

Supporting Communities **T:** 028 2564 5676 info@supportingcommunities.org Headquarters **F:** 028 2564 9729 www.supportingcommunities.org

f

 $\sum_{i=1}^{n}$ 

This is now visible on your Facebook page.

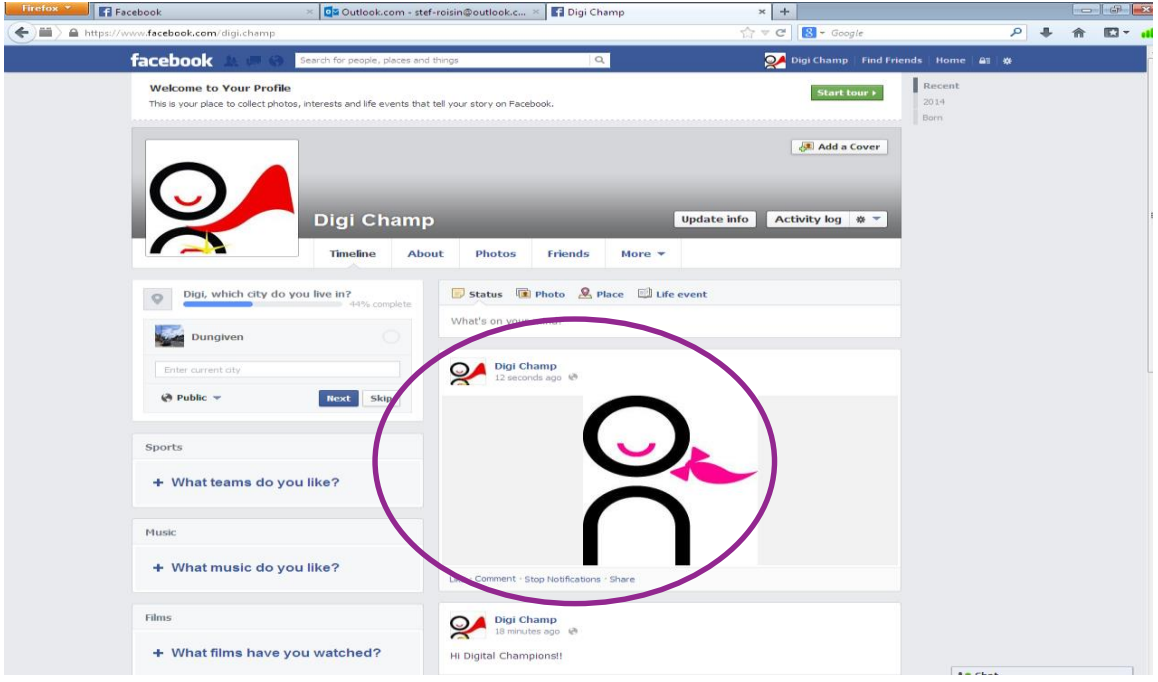

### **Step 28**

To **delete** any Posts/comments or photographs that you have uploaded click on the **right hand corner** of the past and from the drop down menu click on **Delete.**

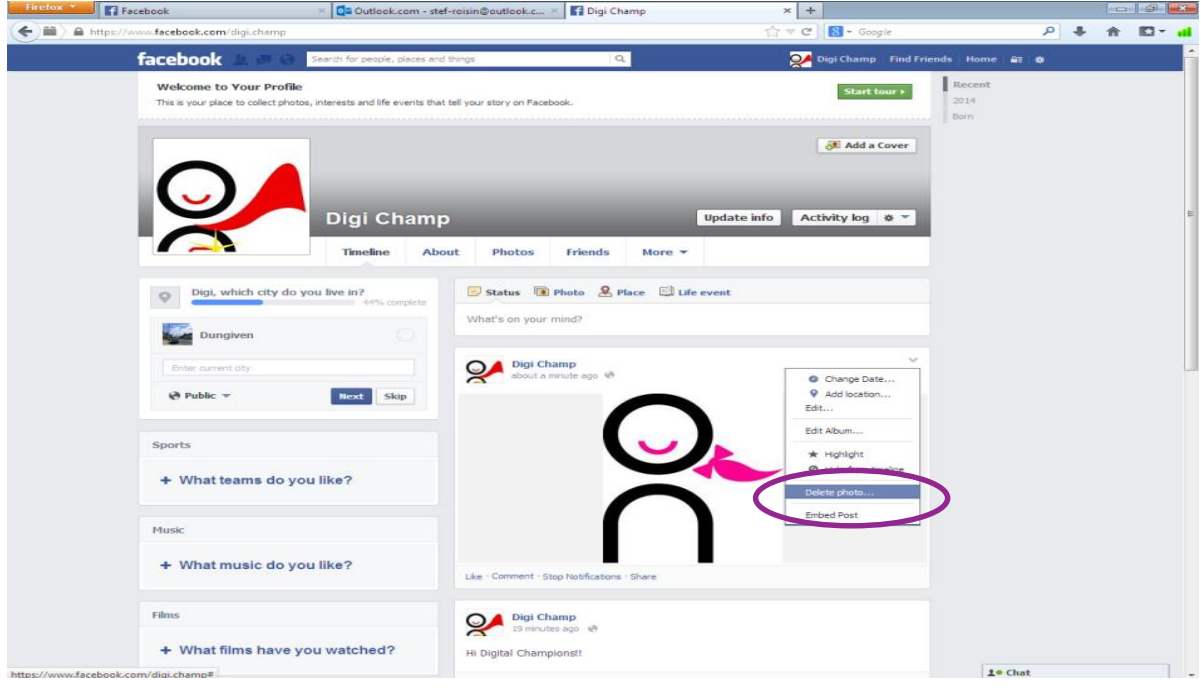

34-36 Henry Street Ballymena BT42 3AH

Supporting Communities **T:** 028 2564 5676 info@supportingcommunities.org<br> **F:** 028 2564 9729 www.supportingcommunities.org www.supportingcommunities.org

f

 $\overline{\phantom{a}}$ 

**Logging off Facebook, click on the symbol and scroll down to and click on Log out.** 

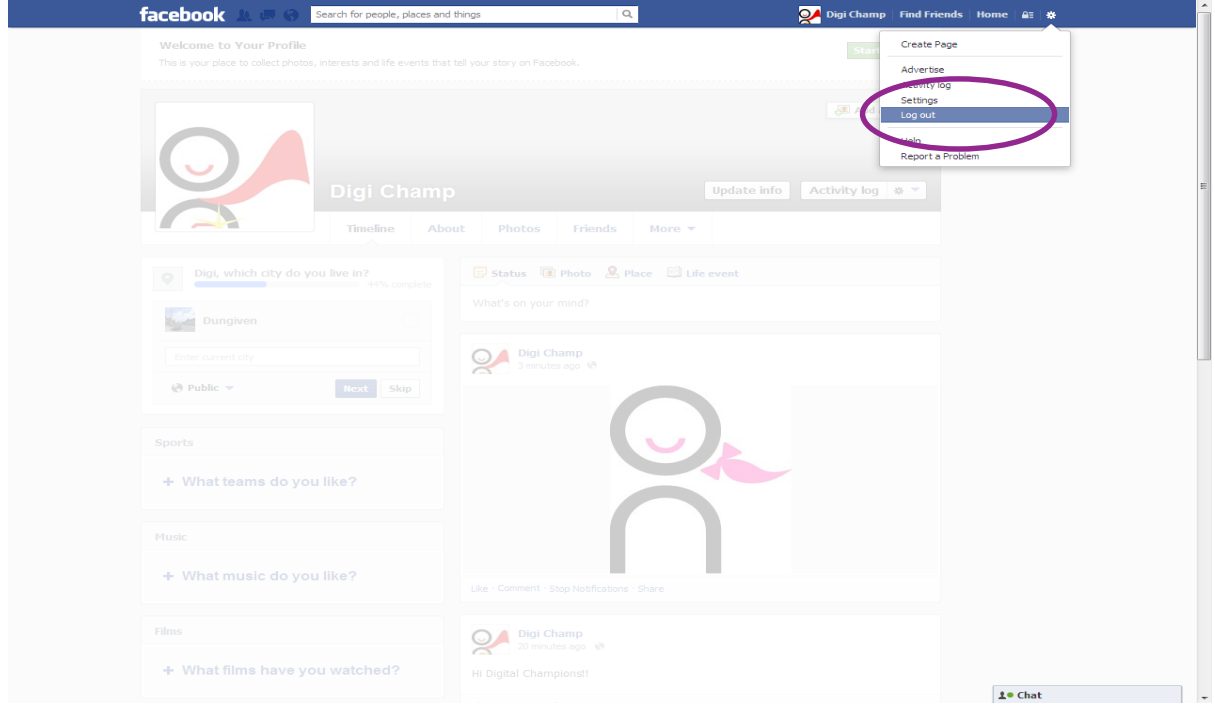

### **Step 30**

**Please keep your Email Address and password safe, you will need this in order to log into your Facebook again.** 

# **For more information check out :**

# *nidirect.gov.uk/go-on*

34-36 Henry Street Ballymena BT42 3AH

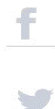